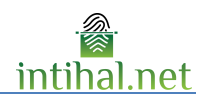

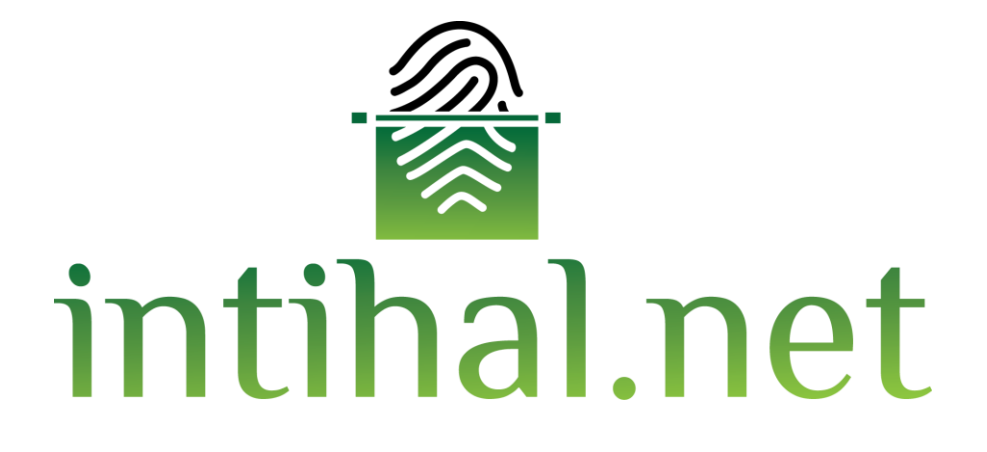

# **User Guide**

July 2021

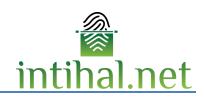

## **Introduction**

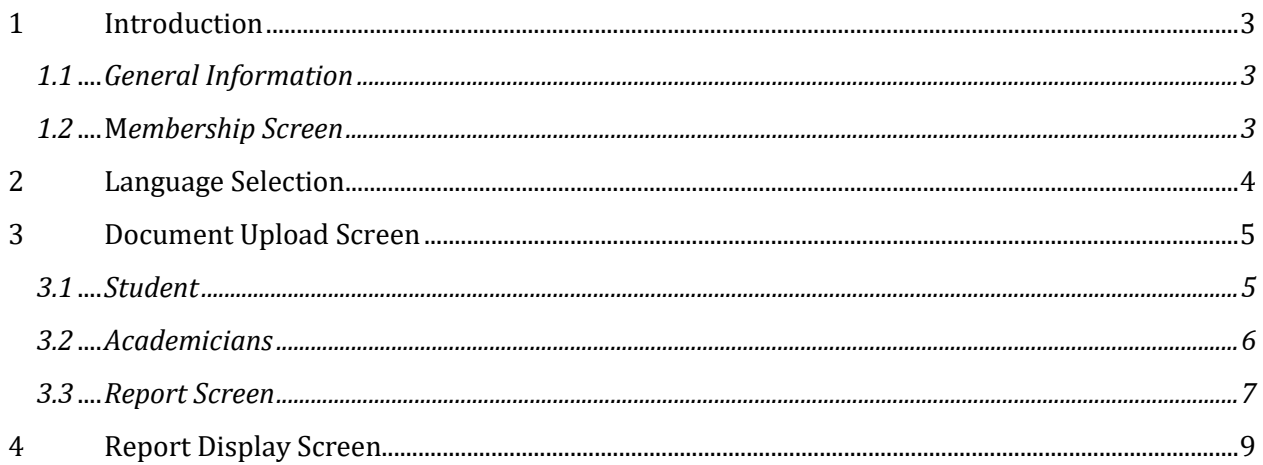

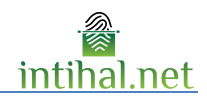

### **1 Introduction**

### **1.1 General Information**

İntihal.net is a plagiarism detection software that can be used online. If the institution is a member, you can easily become a member with the corporate e-mail address. If necessary, your institution representative can be contacted.

Similarity with a source does not mean that the work is plagiarism. Intihal.net program generally aims to find the same sentences (sentences with similarity) among documents. It is up to the academician's decision to determine whether the quotation in the work is plagiarism.

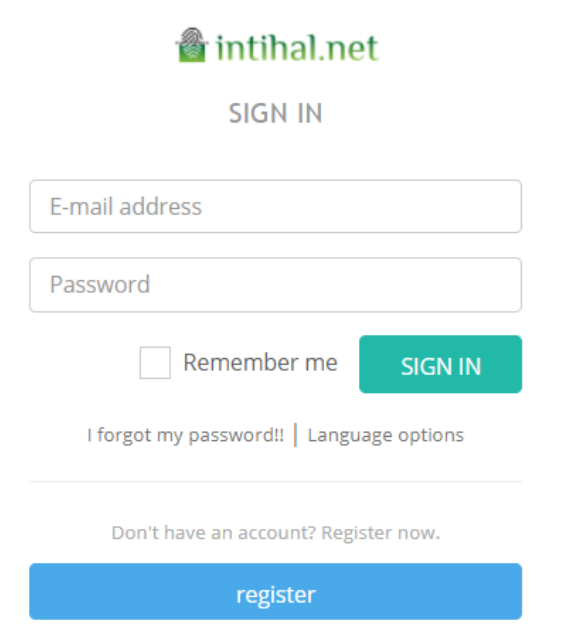

### **1.2 Register**

It is necessary to write your institutional email in the e-mail section of the member screen of intihal.net. If a personal e-mail is written, your approval process may be extended and intihal.net is not used in this process.

There are 3 types of account types available.

- 1. Academician
- 2. Student
- 3. Manager

An application is made to the library and documentation department for the administrator account. According to the membership conditions of the institution, an e-mail can be sent for approval after filling in the member information.

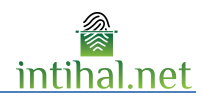

### **2 Language Selection**

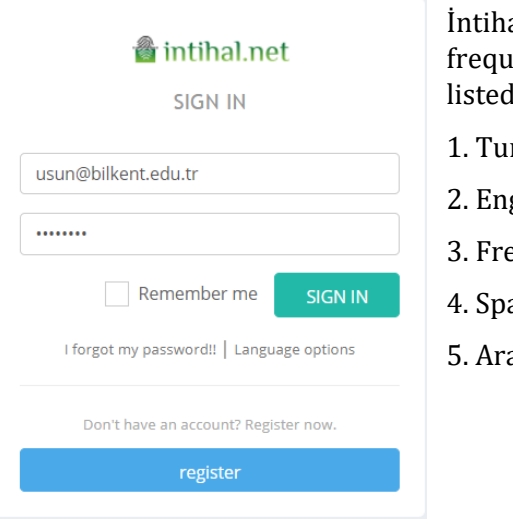

al.net can be used in 5 languages that are used ently in the world, especially Turkish. These are below in order.

- rkish glish <sub>e</sub>nch anish
	- abic

You can change the interface language at any time.

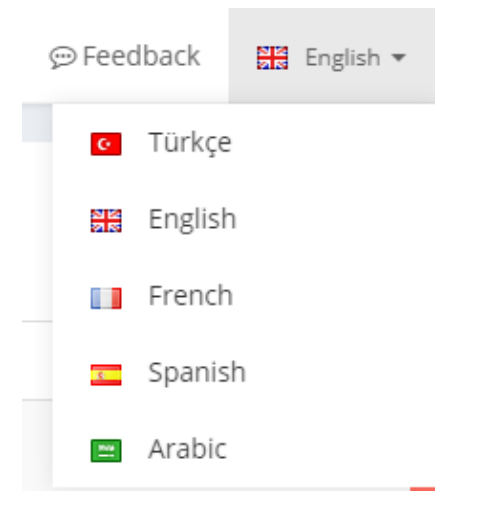

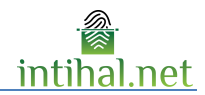

### **3 Document Upload Screen**

#### **3.1 Student**

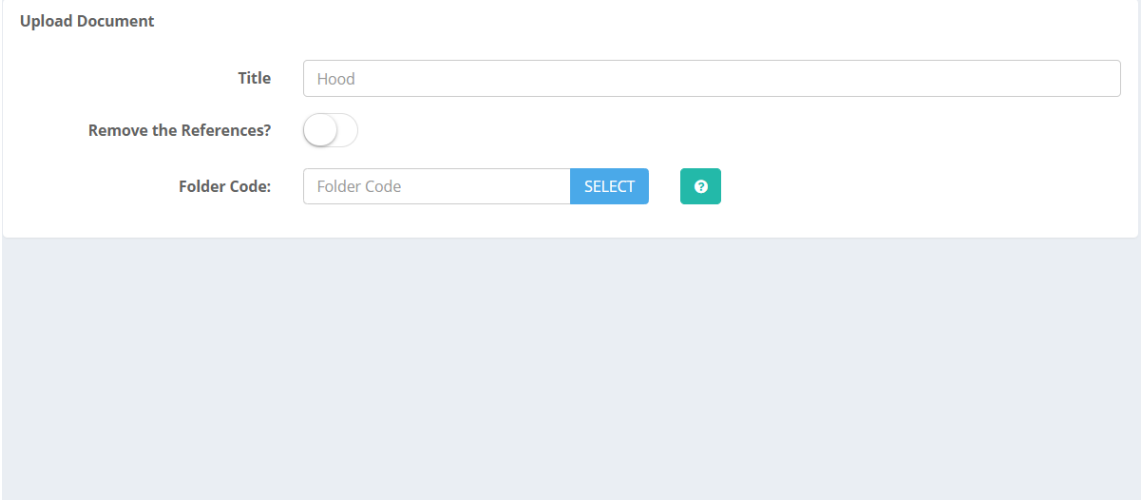

By clicking the Upload Document button, the document upload screen can be accessed. Although the entry in the title section is optional, the code of the folder created from the academician account must be entered in the folder code section.

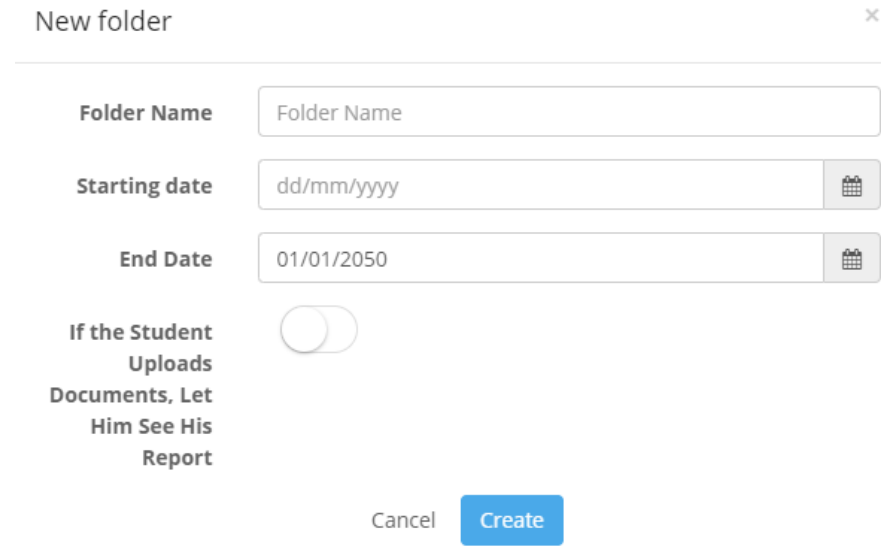

Folder Code is created by academics. While creating the folder code, options such as the name of the folder, the date range where the folder can be actively uploaded and the student can see the report of the uploaded document should be selected.

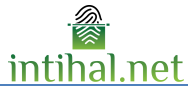

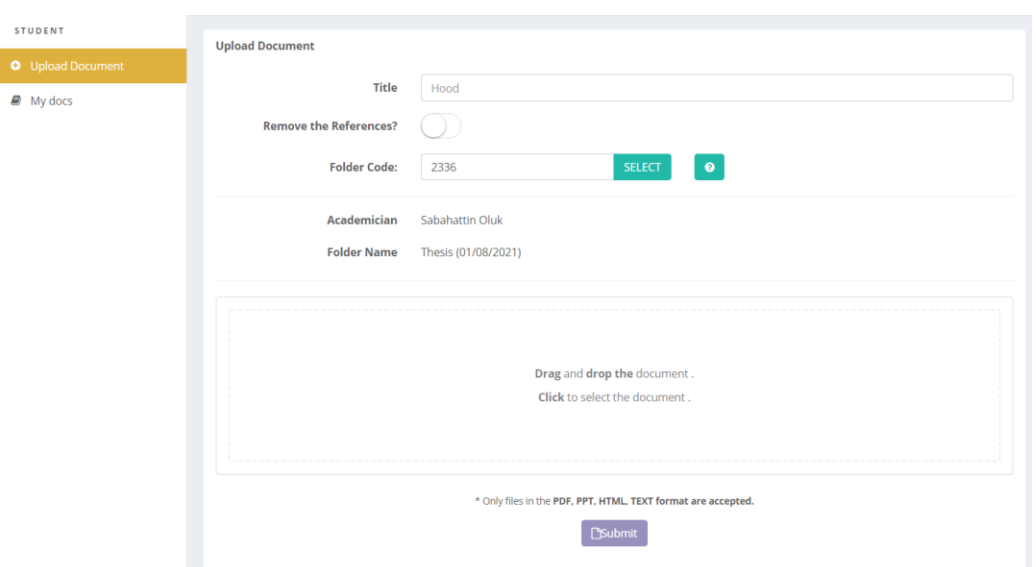

As soon as the folder code is entered, the name of the folder and the information of the academician who owns the folder will be automatically brought to the system and displayed on the screen. As soon as the upload is done, the file folder code will be entered on the Shared with Me screen of the academician. The time the file is sent to the opposite server is related to your internet. After completing the submission, it will automatically return to the main screen.

### **3.2 Academicians**

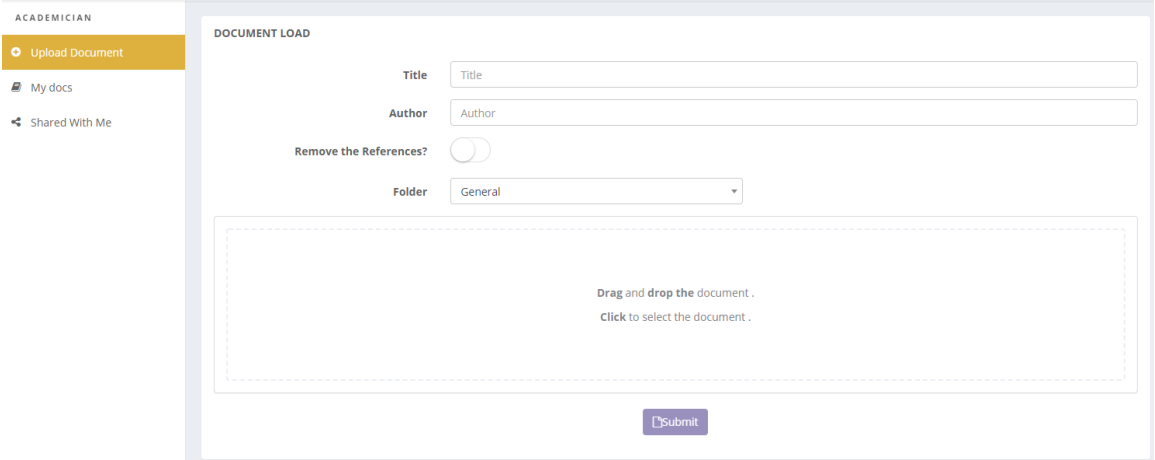

By clicking the Upload Document button, the document upload screen can be accessed. In this screen, the title and author fields can be filled optionally. The user can perform a plagiarism test by selecting the file from the file path or by dragging and dropping the text. If the folder is not created, the folder part will always remain in 'Public'. The time the file is sent to the opposite server is related to your internet. After completing the submission, it will automatically return to the main screen.

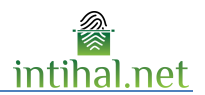

MENOPOZAL KADINLARDA ÜRİNER İNKONTİNANS TİPİ VE ŞİDDETİNİN<br>YAŞAM KALİTESİNE ETKİSİ: SİSTEMATİK DERLEME YAŞAM KALİTESİNE ETKİSİ: SİSTEMATİK DERLEME YARATMIK MERILEME (YAŞAM KALİTESİNE ETKİSİ: SİSTEMATİK DERLEME (YARDETIK) ELETIRDIĞÜ ARISI ARISI ARISI ARISI ARISI ARISI ARISI ARISI ARISI ARISI ARISI ARISI ARISI ARISI ARISI AR Report Display Screen in order for the report display screen to be active in the student account, the "Let the student view the report" option must be selected while creating the class.

#### **3.3 Report Screen**

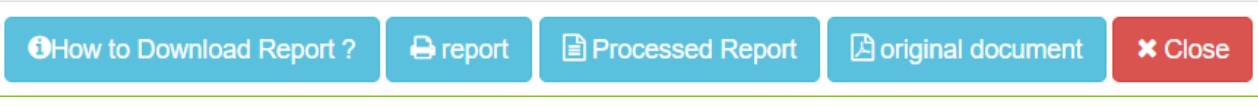

fintihal.net

#### MENOPOZAL KADINLARDA ÜRİNER İNKONTİNANS TİPİ VE SIDDETININ YAŞAM KALITESINE ETKISI SISTEMATIK DERLEME

Yazar : Serap Kinci Sayfa Sayısı : 5 Kelime Sayısı : 1563 Karakter Sayısı : 13020

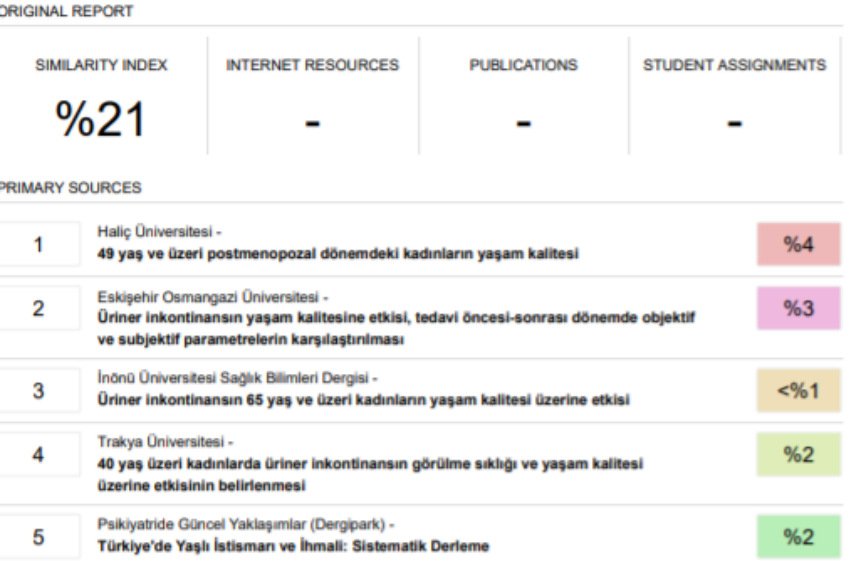

The report button generates the short report as below with a list of places cited

If there are resources removed from the report screen, they will appear crossed out in the generated report. The similarity index does not include these sources that have been crossed out.

The Processed Report

shows where it is quoted, similar to the original report screen, by drawing.

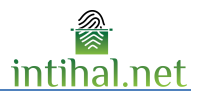

The original of the loaded document can be accessed with the Original Document button.

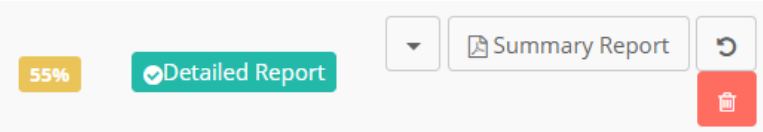

The uploaded document can be added to the Repository or sent to the Institute.

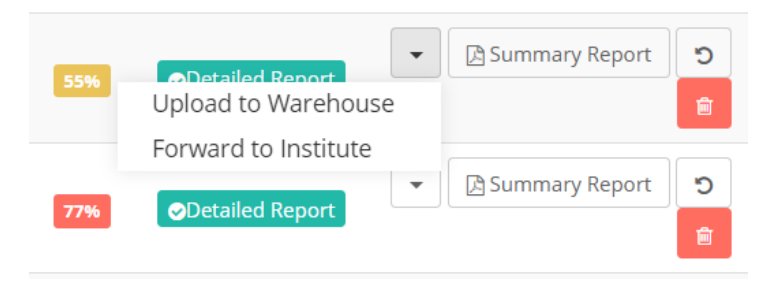

The document uploaded to the repository can be removed from the repository by selecting the Remove from repository option.

(Documents added to the repository can only be removed by the institution administrator)

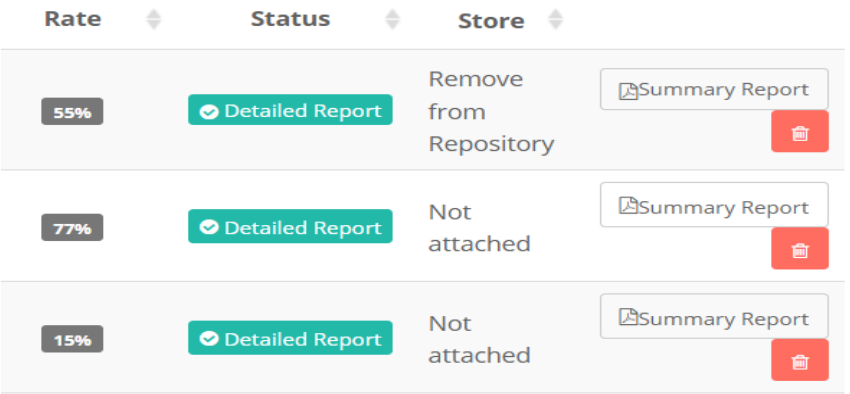

The Summary Report on the My Documents screen allows downloading a summary report with a single page QR code.

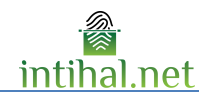

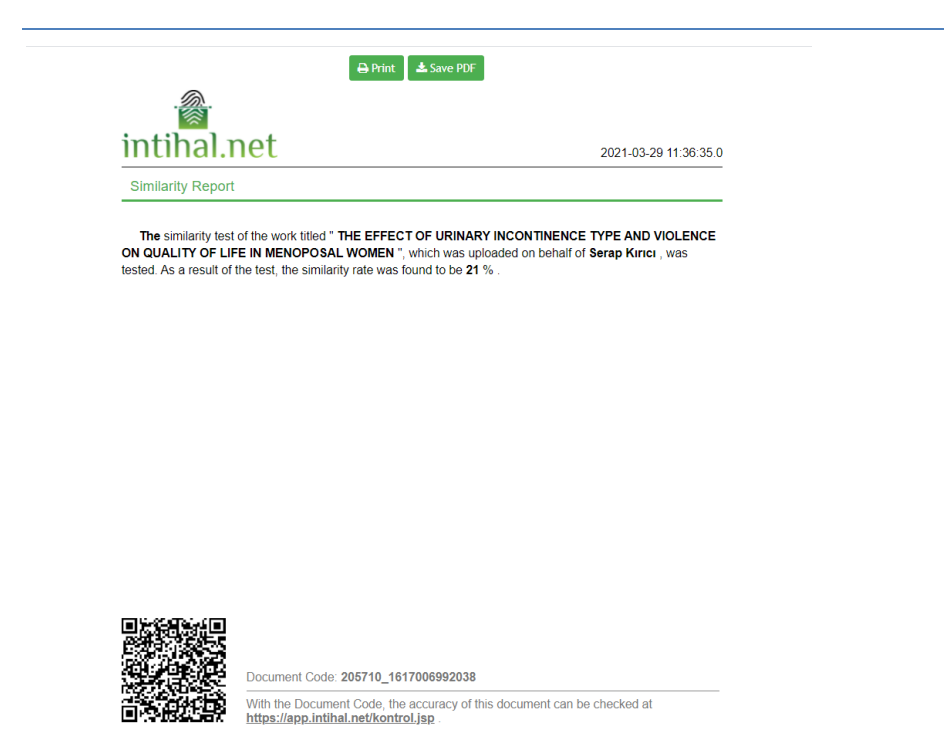

### **4 Report Display Screen**

The quoted item is painted on the report display screen. The color to be painted is the same color as the source cited in the "Matching Results" section, which can be seen on the right. Thus, citations made in each other (mosaic plagiarism) are made easier for the user to view.

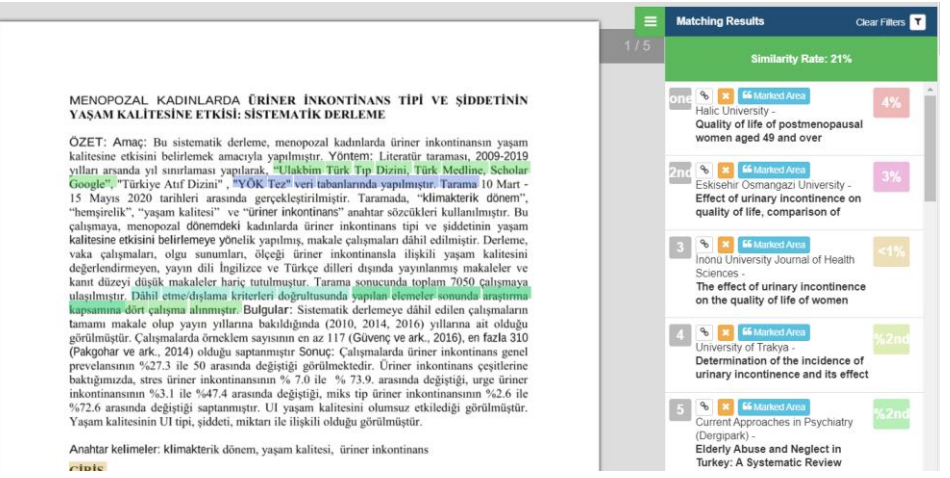

Users can remove the paint from the painted parts of the report due to that source by clicking the "Remove" button next to the sources. They can also edit the Similarity Rate calculation. Every extracted resource can be added from the same place by pressing the add button. All of the pages displayed on the report screen also have page numbers.